## **View a User Defined Field**

To view a user defined field (UDF), complete the following steps:

- 1. From the **Administration** tab, click **Manage Organizations**>**User Defined Fields** >**View**. The *Select OTC Endpoint* screen appears.
- 2. Select the highest-level organization for which you would like to view UDF. *A View User Defined Field* page appears.
- <span id="page-0-0"></span>3. Click on any of the UDFs to view its characteristics (e.g., **Activity Type**, **Label**, **Description**, etc.). The characteristics appear as shown in [Figure 1.](#page-0-0)

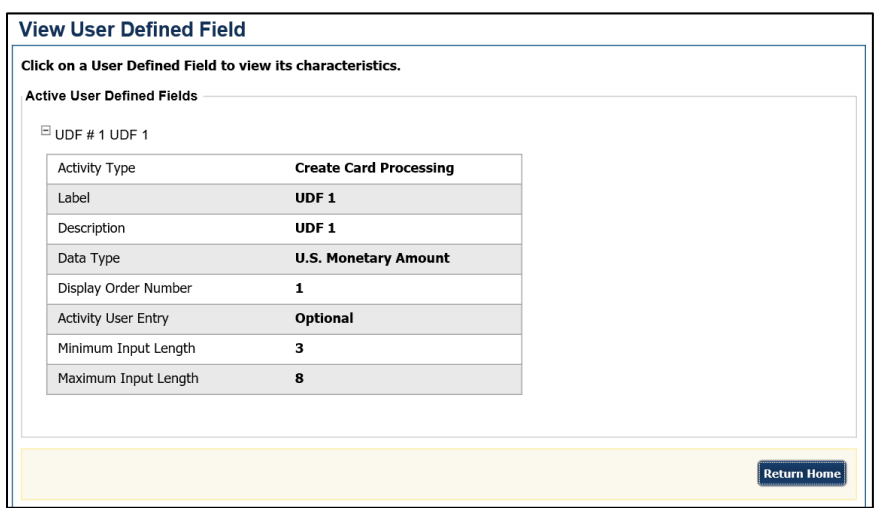

**Figure 1. View User Defined Field**